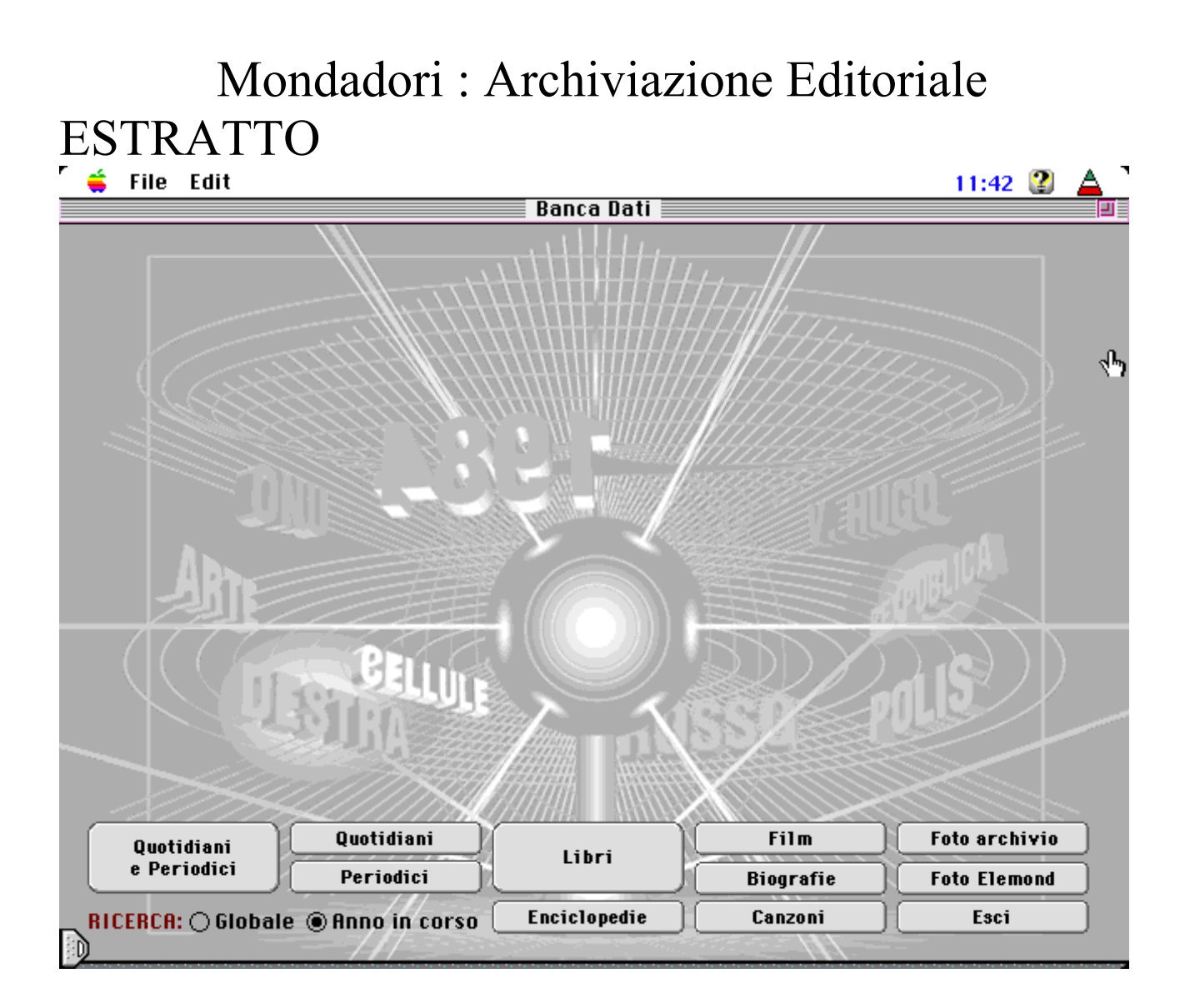

**A.I.M.-Fulmedia s.a. filiale Italiana Largo Treves, 5 20121 MILANO** fax. 2.29006806 [www.fulmedia.com](http://www.fulmedia.com/) [fulmedia@fulmedia.com](mailto:fulmedia@fulmedia.com)

v: 9.02.01

# **I - Introduzione**

 Nell'ambito della burotica, ben conosciuta nell'impresa e funzionante in rete, la ricerca dell'informazione è sempre sentita come un compito lungo e fastidioso. Skipper è stato concepito per facilitare l'accesso all'informazione proponendo, sotto una forma familiare per gli utenti di Mac e di Windows, un potente strumento di ricerca documentaria, che permette anche la ricerca di singole parole su testo integrale.

Il prodotto SKIPPER ha due obiettivi:

- **Dotare di riferimenti catalografici i documenti** informatici generati all'interno dell'ufficio, come pure quelli provenienti dall'esterno e creare così una banca dati documentaria di facile consultazione.

-Ricercare e accedere ad una qualsiasi informazione contenuta in questi documenti, se testuali, siano essi scritti con un qualunque wordprocessor, o con ogni altro strumento di automazione d'ufficio .

Per i documenti non testuali e quindi archiviati come immagini, suoni o video, la ricerca è limitata alle informazioni di catalogazione : in certi casi il testo viene interpretato, con un programma automatico di OCR/ICR. sul server.

Se il suo obiettivo è la semplicità, SKIPPER è per l'appunto stato elaborato con questo fine, pur potendo integrare tecnologie di ricerca sofisticate su testo integrale, ma sviluppate ed utilizzabile in modo semplice.

L'esperienza in ingegneria documentaria propria degli ingegneri della società A.I.M-Fulmedia assicura a SKIPPER una trasparenza completa delle tecniche documentarie usate e indicate qui di seguito:

### **Architettura in client / server , con web serf con SKIPPER-WEB.**

**Server** : UNIX-HPUX, UNIX Solaris, Windows NT ed ora anche su **LINUX.**

# **Client : Windows, Mac x-Windows** - **Gestione in rete** -

- Integrazione di documenti eterogenei
- Operatori aritmetici
- Operatori di adiacenza e di prossimità
- Ricerca su testo integrale , Tesauro
- Ponderazione della pertinenza, fuzzy, intuitive searching, ecc.
- Operatori booleani ,di troncatura o maschera Sinonimia e gestione dei plurali

### **- Ricerca in archivio** : **Workflow, Data mining, ecc.**

### **1-Funzionamento di Skipper**

Quando attivate SKIPPER , la prima videata che appare presenta **una serie di collezioni**. ( come la prima pagina di questo volume ). Questo "libro delle collezioni " contiene l'insieme dei documenti gestiti da SKIPPER e organizzati in **diverse banche dati logiche** , chiamate **collezioni.** Ogni documento viene catalogato da Skipper attraverso criteri che possono essere facilmente definiti e personalizzati secondo le esigenze di ciascuno. Ogni documento, catalogato da skipper può essere costituito da una o più pagine di un documento testuale, dove tutte le parole sono automaticamente catalogate e disponibili per una qualsiasi ricerca. Ogni documento poi può anche

avere collegate una o più immagini che verranno catalogate ed archiviate assieme alle altre informazioni.

# **2-Cosa è una collezione ?**

Un gruppo di documenti è chiamato **collezione** ( o genericamente banca dati ) quando i documenti che ne fanno parte hanno la stessa natura e possono essere raggruppati logicamente . Ogni documento può essere costituito da informazioni "**strutturate o catalografiche** " ( campi predefiniti o di catalogazione), da informazioni "**destrutturate**" ( quali **testi** di documenti, lettere, articoli, ecc.) ed informazioni visive "**Immagini**" ; **Tutte le parole** contenute sia nei campi strutturati e catalografici che nei testi, sono parole ricercabili automaticamente e individualmente .

SKIPPER comunque è anche in grado di aprire più collezioni contemporaneamente.

### **3-Scelta di una collezione**

Per ciascun insieme di informazioni, logicamente della stessa natura, si crea una **collezione**. Il libro delle collezioni è, di conseguenza, un repertorio che sfogliate per ricercare la collezione desiderata. Il numero di collezioni gestite da SKIPPER è indicato nell' indice del libro delle collezioni.

Per selezionare la collezione desiderata, basta semplicemente cliccare dalla prima pagina sul bottone corrispondente : come prima conseguenza Vi verrà chiesta la password come da videata seguente

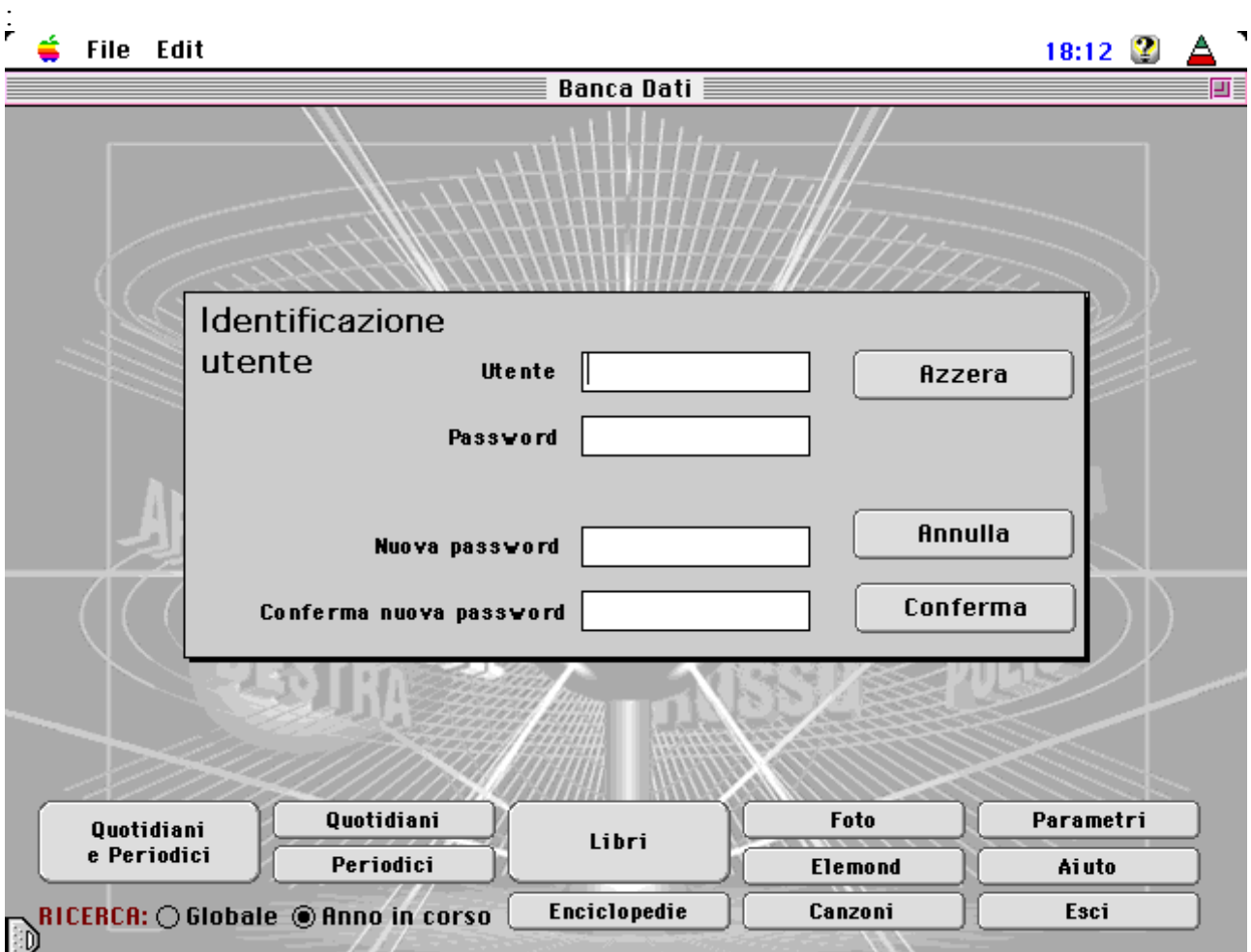

# **5-Lo schermo di ricerca.**

Entrando nella Collezione prescelta, Skipper Vi presenta **la maschera di ricerca:**

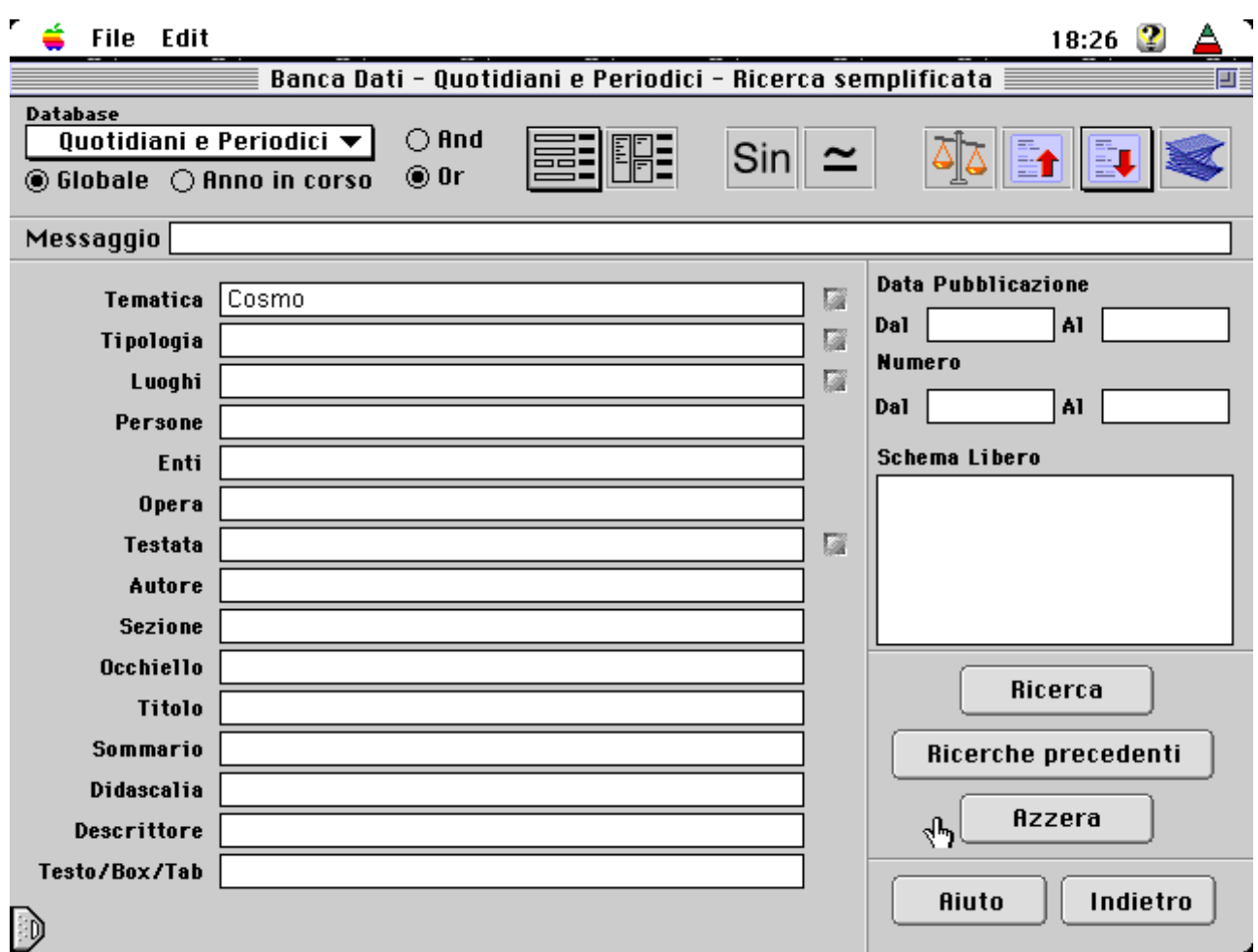

### **BARRA delle icone IN ALTO** :

 Dopo i tasti che permettono di scegliere la baca dati desiderata, la scelta "and" e "or" , che appare in alto della maschera , applica tali criteri di ricerca tra i campi, nei quali si vorrà immettere le condizioni di ricerca .

Di seguito ai tasti "and" e "or" le due icone che appaiono permettono di scegliere la meschera di ricerca facilitata, che é quella che appare per prima, oppure quella più complessa , nella quale si possono immettere comandi S.Q.L. , come riportato nei manuali di Skipper.

I due tasti che seguono permettono di estendere la ricerca utilizzando le tabelle del Tesauro o quella delle Varianti .

Le ultime Icone permettono di ottenere la lista dei risultati ordinata secondo vari criteri ( ranking): il primo col peso selezionerà i documenti per maggior " frequenza" ( importanza ) dei termini ricercati, poi selezionando per data pubblicazione ed infine l'ultima Icone permette di scegliere l'ordine a piacere.

NB : Cliccando sulle **etichette dei campi** appare la spiegazione del relativo campo di

# **Risultato di una ricerca :**

Dopo aver lanciato una ricerca, il sistema ci risponde con la seguente videata :

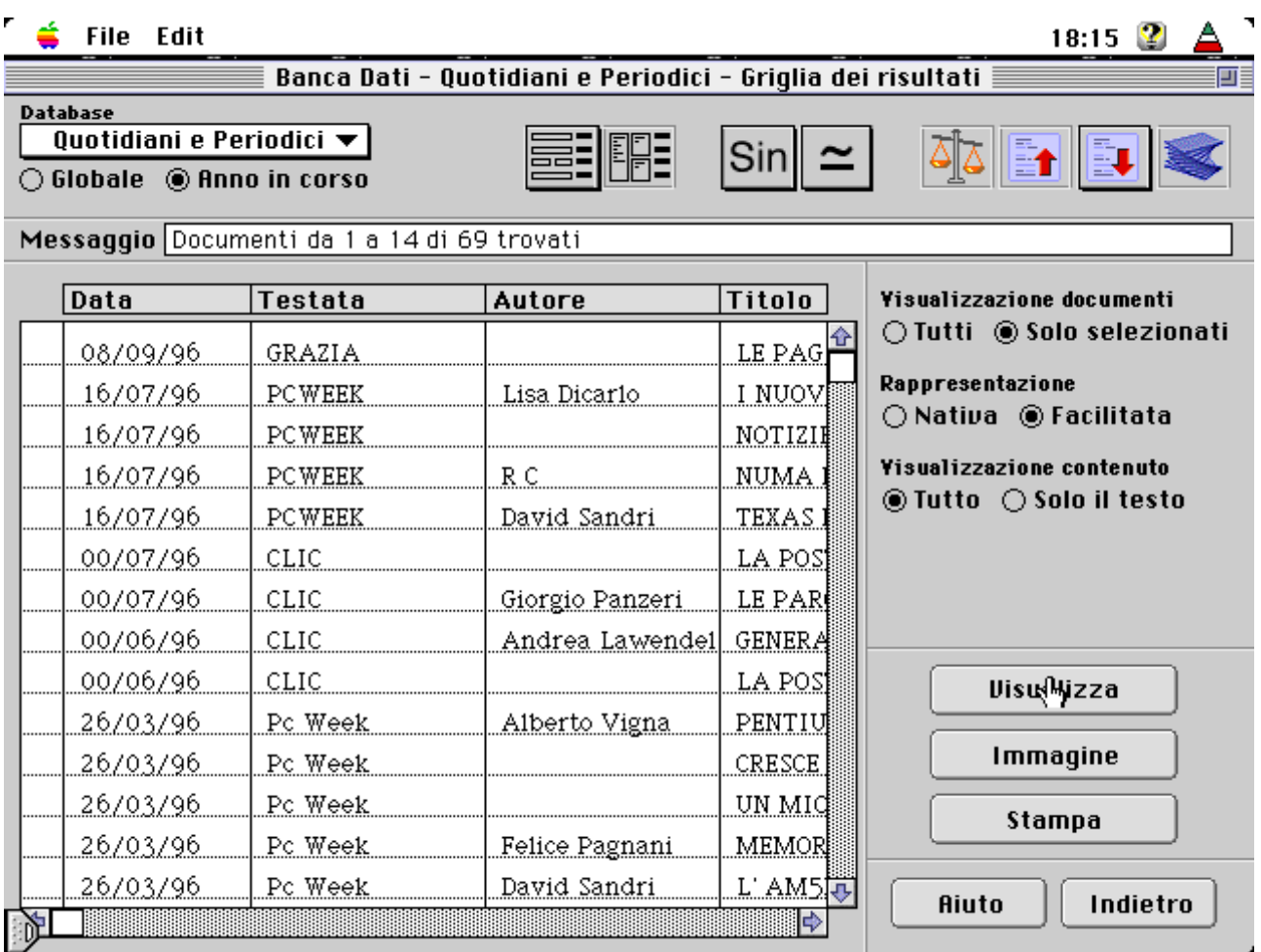

Questa **griglia dei risultati**, che può essere percorsa sia in modo orizzontale che verticale, ci dà una prima idea dei documenti che rispondono ai nostri criteri di ricerca : di questi possiamo consultare i dati di catalogazione, gli eventuali testi e le eventuali immagini correlate.

La **Visualizzazione** può essere fatta sia a partire dal primo documento in cima alla lista, come pure a partire da e solo quei documenti che avremo selezionato, cliccando sulle rispettive righe . Dei documenti trovati, o solo di quelli selezionati, potrò anche chiedere una **stampa .**

**La Rappresentazione** (visualizzazione ) dei dati potrà avvenire in modo "Nativo", sequenziale senza suddivisioni, oppure in modo " **Facilitato ".**

**La Visualizzazione** potrà riguardare tutti i dati dei vari documenti, o solo i testi .

 **Visualizzazione Facilitata** è divisa in tre videate :

**Nella pagina seguente appaiono le prime due videate con le informazioni di catalogazione : la terza pagina è quella che contiene il testo del documento .**

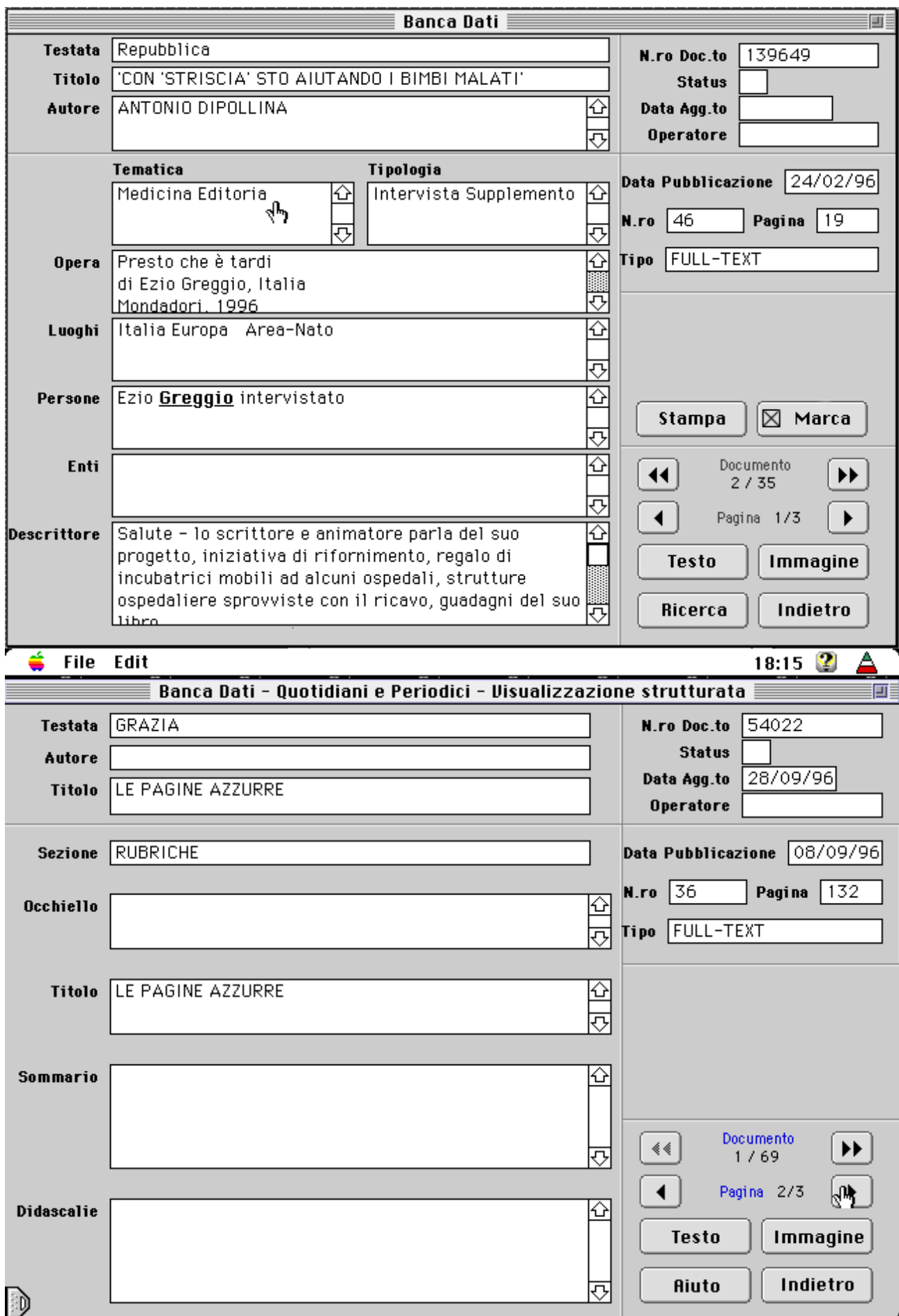

**Mentre la III videata rappresenta il testo del documento ( le parole ricercate sono evidenziate in Grassetto ), assieme alle informazioni fondamentali che identificano il documento stesso.:**

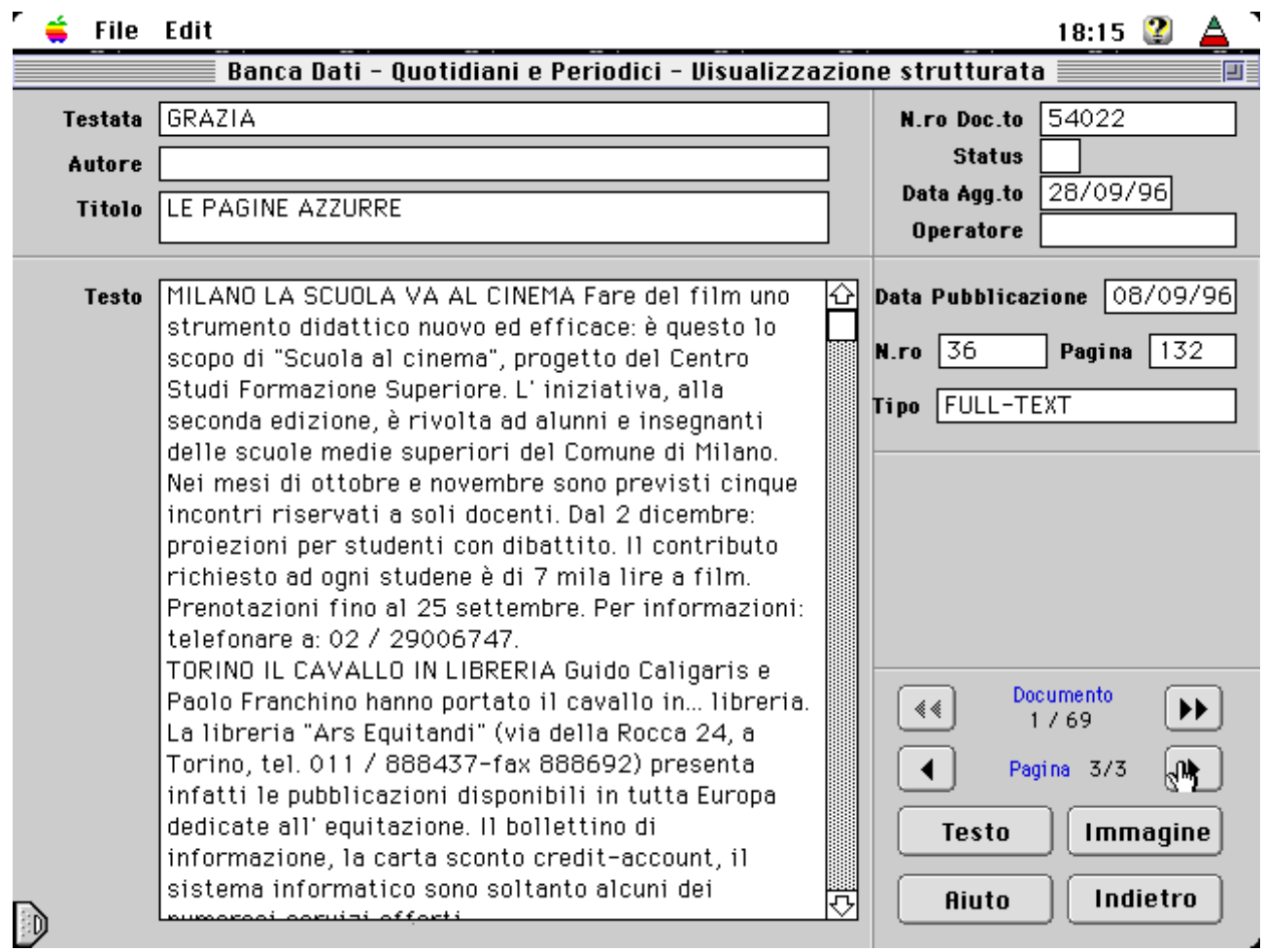

**Il significato dei bottoni in basso a destra è evidente :**

**Cliccando sul bottone Immagine, verranno visualizzate le immagini collegate al documento appena consultato:**

**Il visualizzatore delle immagini è un visualizzatore di " oggetti " infatti possiamo collegare ad ogni record della banca dati vari oggetti, e definire per ciascuno il visulizzatore, o meglio il player corrispondente : possiamo collegare anche filmati, canzoni, ecc.**

**Di seguito il visualizzatore "Tiffview" mostra alcune immagini in formato TIF , per esempio collegate ad un documento :**

# **Caffè, auto e<br>Arrivano i prezzi nella mone**

MILANO - All'apparenza tutto costerà meno: un quotidiano 0,77 euro, un pacchetto di sigarette estere 2.84 euro, mentre per una tazzina di caffé al bar dovremo pagare 0,57 euro. Sono i nuovi prezzi, calcolati in base al tasso di ennversione fissato il 31 dicembre in modo irrevocabile tra la lira e l'euro. Se è vero che ner le monete e le

ma-Milano a prezzo pieno occorrerà spendere 139.44 euro, pari a 270 mila lire. Con il treno, lo stesso collegamento costerà da un minimo di 35,12 euro in seconda classe con un Intercity a un massimo di 68.69 euro in prima classe con l'Eurostar. Quanto alle automobili, una versione media della gamma Fiat Punto costerà «appena» 11.440

di pagare in euro, com que, potremo farla fin oggi in negozi, supern cati alberghi o ristora ma solo se useremo ca di credito, bancomat o segni. (Chi vuole saldar contanti invece potrà fi solo in lire, che perdera: valore legale al più ti dal 1 luglio 2002). E a pa che i punti di vendita si disposti ad accettare il

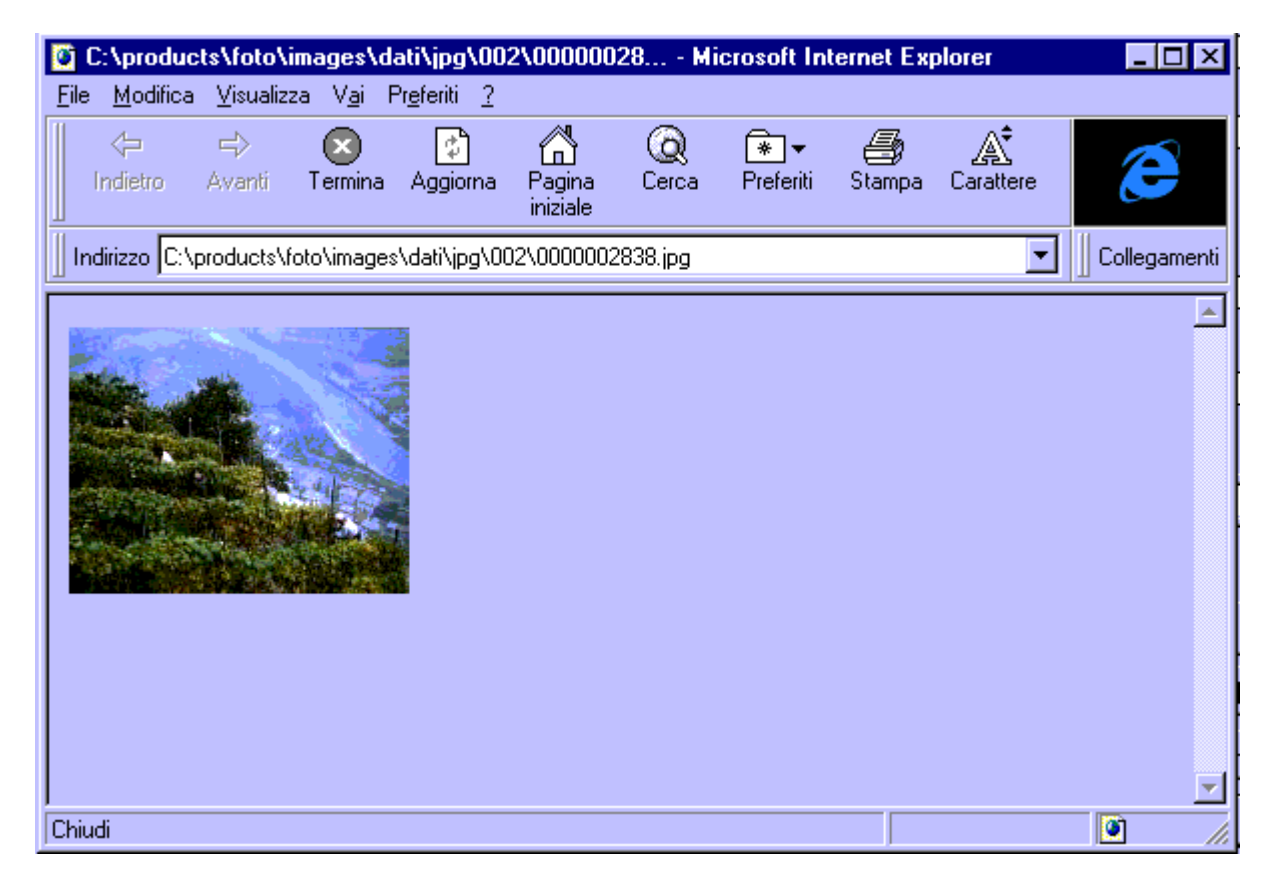

Soluzione sviluppata da : **A.I.M.-Fulmedia s.a. Largo Treves, 5 20121 MILANO tel.+39.02.6551230 fax.+39.02.29006806 fulmedia@fulmedia.com**